# **IPv4 WAN (Internet) Point-to-Point over Ethernet (PPPoE) Configuration on RV120W and RV220W**

## **Objective**

Point to Point Protocol (PPP) and Point to Point Protocol over Ethernet (PPPoE) are networking protocols that allow data communication between two points or nodes in the network. To provide Digital Subscriber Line (DSL) for high speed Internet from an ISP, PPPoE is widely used. In the client station or router, connection software is needed to initiate a PPPoE session. The MAC address on the remote site needs to be known to initiate the PPPoE session.

This document explains how to configure the IPv4 WAN (Internet) to use Point to Point Protocol over Ethernet (PPPoE) on the RV120W and RV220W.

#### **Applicable Devices**

- RV120W
- RV220W

#### **Software Version**

• v<sub>1.0.4.17</sub>

### **IPv4 WAN (Internet) PPPoE Configuration**

Step 1. Log in to the web configuration utility and choose **Networking > WAN (Internet) > IPv4 WAN (Internet)**. The IPv4 WAN (Internet) page opens:

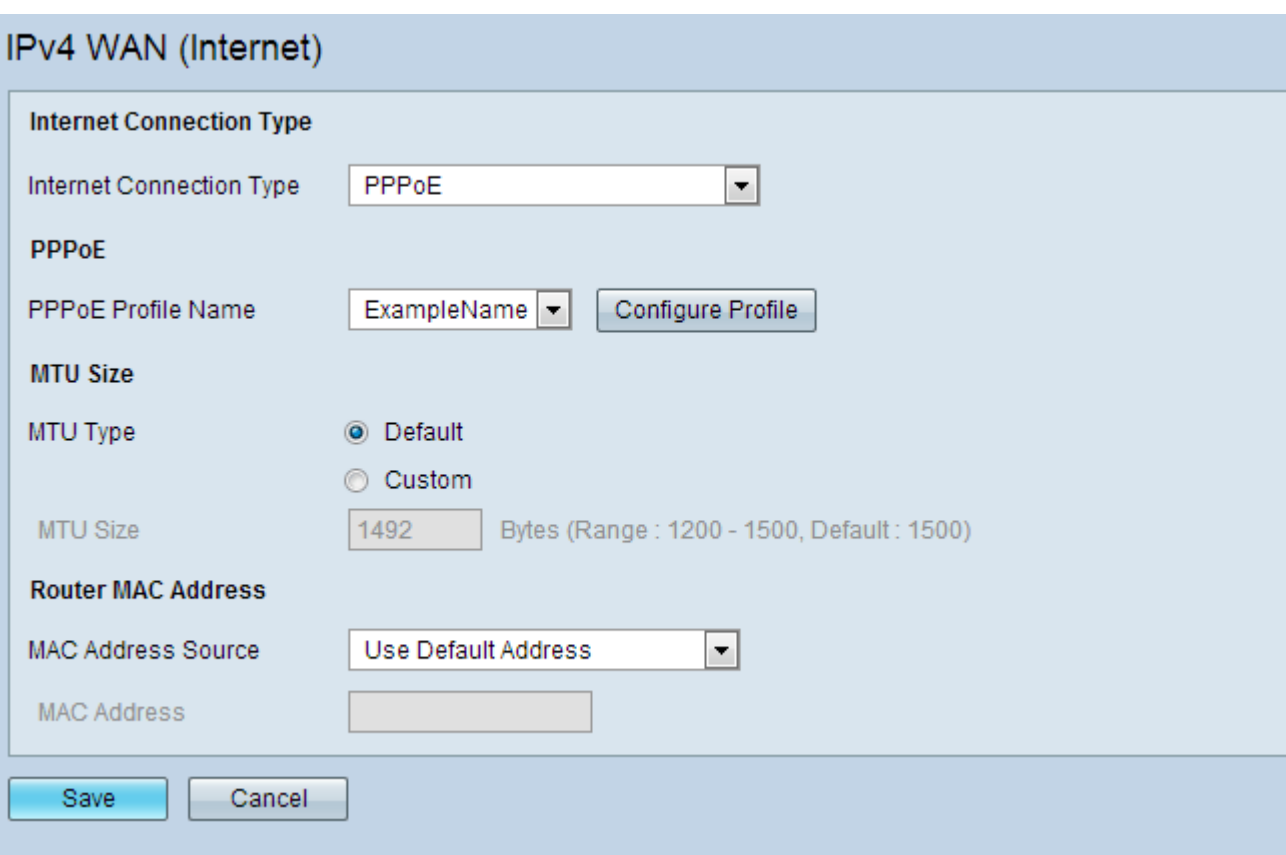

Step 2. Choose **PPPoE** from the Internet Connection Type drop-down list. This option is chosen if the service provider gave you a PPPoE connection to the Internet.

Step 3. (Optional) Click **Configure Profile** in the PPPoE section to create a PPPoE profile name. This is the name given by the ISP. The PPPoE Profile page opens. To learn how to create a PPPoE profile please refer to the article, Point to Point Protocol over Ethernet (PPPoE) Profile Configuration on RV120W and RV220W.

Step 4. Choose a profile name from the PPPoE Profile Name drop-down list.

Step 5. Click the radio button that corresponds to the desired MTU type in the MTU Type field. The Maximum Transmission Unit (MTU) is the size (in bytes) of the largest data unit that can pass through the protocol layer.

- Default Uses the default value of 1500 Bytes. This size is recommended.
- Custom Allows you to enter a desired MTU size (bytes) value as required by the Internet Service Provider.

Step 6. Choose the source for the MAC address from the MAC Address Source drop-down list:

• Use Default Address — Allows you to use the default MAC address.

• Use This Computer's Address — Allows you to use the MAC address your computer currently has.

• Use this MAC — Allows you to use a MAC address of your choice. Enter the specific MAC address in the MAC Address field.

Step 7. Click **Save** to apply all settings.